Patterson EagleSoft 12.00

# **Overview**

#### **Volume XII**

©2005 Patterson Dental Supply, Inc. All rights reserved.

Microsoft is a registered trademark, and Windows XP are trademarks of Microsoft Corporation.

All other trademarks, which appear in these pages, are the property of their respective owners.

Adobe® and Reader are either registered trademarks or trademarks of Adobe Systems Incorporated in the United States and/or other countries. Subject to the terms of our Agreement, Adobe is distributed through a non-exclusive, non-transferable, worldwide, royalty-free license to reproduce and distribute the software.

2202 Althoff Drive P.O. Box 1267 Effingham, IL 62401 Corporate 217.347.5964 Sales 800.294.8504 Fax 217.342.6950

Technical Support 800.475.5036 Technical Support Fax 217.342.4571

Web Site Address: www.eaglesoft.net

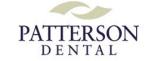

# **Contents**

| view                                     | 1  |
|------------------------------------------|----|
| New Icon                                 | 1  |
| EagleSoft Today                          |    |
| Preferences                              |    |
| Referral                                 |    |
| Referral Reporting                       |    |
| Referral Printing                        |    |
| Chart                                    |    |
| Chart Preferences                        | 5  |
| Chart Labels                             | 6  |
| Right-Click Menu Options in Chart        |    |
| Accounting                               |    |
| Preferences                              |    |
| Modify Completed Service                 |    |
| Patient Transfer With History            |    |
| Print Today's Receipt                    |    |
| View Walkout                             |    |
| Multi-select                             |    |
| Claim and Service Management             | 10 |
| Group Related Transactions               |    |
| Switch Patient From Family Member        |    |
| Navigation                               |    |
| Patient Age                              |    |
| Employer                                 |    |
| Treating Dentist ID                      |    |
| Simplify Transactions                    |    |
| Last Transaction Key                     |    |
| Smart Codes on Walkouts                  |    |
| Edit Patient                             | 17 |
| Reports                                  | 17 |
| Advanced Imaging                         | 17 |
| Preferences                              | 17 |
| Custom Image Print Templates             | 18 |
| Templates and Resolution                 | 18 |
| Referral Merge for Custom Image Printing | 19 |
| Auto-Take                                |    |
| Import Images                            |    |
| OnSchedule                               |    |
| Preferences                              | 20 |
| All Appointments on Walkout              |    |
| Names on Appointments                    |    |
| Busy Bar                                 |    |
| OnSchedule Activities Toolbar            |    |
| Appointment Cards                        |    |
| Current Time Indicator                   |    |
| Month At A Glance                        |    |
| Preferred Name on Appointments           |    |
| Confirmation Statuses                    |    |
| InTouch                                  | 26 |

| Treatment Plan                           | 27 |
|------------------------------------------|----|
| Informed Consent                         | 27 |
| Default Disclaimer                       | 28 |
| CAESY <sup>®</sup>                       | 30 |
| EagleSoft/CAESY Power Presentation       |    |
| CAESY Videos and EagleSoft Service Codes |    |
| SmartDoc                                 |    |
| SmartDoc Preferences                     | 40 |
| Merge Creation from SmartDoc             |    |
| Send Image to SmartDoc                   |    |
| Custom Print to SmartDoc                 |    |
| SmartDoc and HIPAA                       | 41 |
| SmartDoc Word® Merge                     | 42 |
| JPEG Files in SmartDoc                   |    |
| Print Screen                             | 42 |
| Insurance Claims                         | 43 |
| Print Secondary Claim Now                | 43 |
| Secondary Default Claim Form             | 43 |
| AutoNotes on Claims                      | 44 |
| Statements                               | 44 |
| Preferences                              | 44 |
| Statement Queue                          | 45 |
| Recalls                                  | 46 |
| Recall Tracking                          | 46 |
| Recall Status                            |    |
| Recall Types and Service Codes           |    |
| The Recall Wizard                        |    |
| Hide Appointment Type                    |    |
| Task List                                |    |
| Digital Integrations                     |    |
| Gendex                                   |    |
| Sordex                                   |    |
| Schick                                   |    |
| Access Password                          | 51 |
| <b>(</b>                                 | 55 |
| S                                        | 56 |

# **Overview**

# **New Icon**

The first thing you may notice is that the *EagleSoft* icon has changed. Patterson has introduced a new logo for its vast line of products and services and this is reflected in the Patterson *EagleSoft* icon.

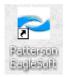

# EagleSoft Today

# EagleSoft Tip EagleSoft Today can be used as an interactive route sheet.

#### **EagleSoft Tip**

EagleSoft Today uses all the same icons and indicators as OnSchedule. The color blocks on the right indicate the Appointment Type color. Double and Triple book colors appear as arrows next to the appointment time. Overdue Tasks appear in red.

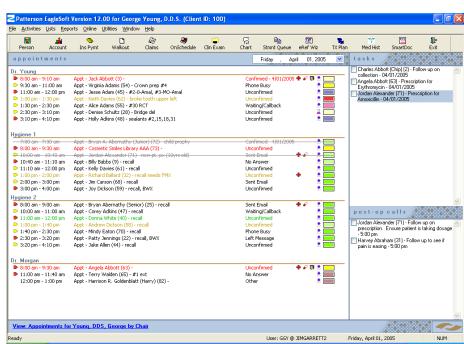

*EagleSoft* **Today** is like a digital day planner for your desktop. This module will allow you to view daily **Appointments**, **Tasks** and **Post-Op** calls from a centralized

location. Access detailed information associated with these areas of the software. View items by **Chair** or **Provider**.

To access this new virtual screen, select **Window** | **ESToday.** In the Appointment bar, use the drop-down arrow to select the desired date.

Double-click appointments, tasks and post-op calls to open the live information for editing.

#### Customizing EagleSoft Today

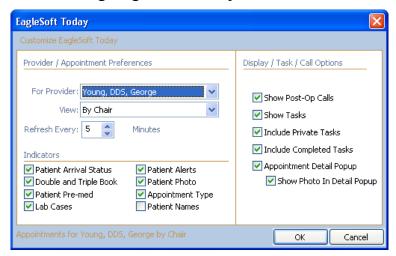

To customize your *EagleSoft* Today, select the hyperlink at the bottom View: All Appointments by <<selected setting>>. In the Customize EagleSoft Today window, use the drop down arrows to select Provider, View and Refresh settings. In the Indicators area, select from the following checkbox options: Patient Arrival Status, Double and Triple Book, Patient Pre-med, Lab Cases, Patient Alerts, Patient Photo, Appointment Type and Patient Names.

In the **Display/Task/Call Options** area, select from the following checkbox options: **Show Post-Op Calls, Show Tasks, Include Private Tasks, Include Completed Tasks, Appointment Detail Popup** and **Show Photo in Detail Popup.** 

Select **OK** to save and apply your options. Select **Cancel** to close the window without saving.

#### Right-Click Menus

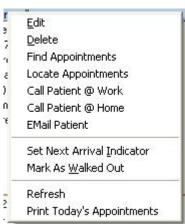

Use the right-click menu on a selected Appointment to Edit, Delete, Find Appointments, Locate Appointments, Call Patient @ Work, Call Patient @ Home, Email Patient, Set Next Arrival Indicator, Mark As Walked Out, Refresh and Print Today's Appointments.

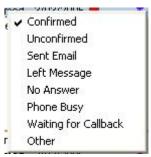

Use the left-click menu on the confirmation status to toggle between Confirmed, Unconfirmed, Sent Email, Left Message, No Answer, Phone Busy, Waiting for Callback and Other.

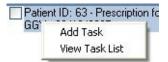

Use the right-click menu on a selected Task to Add Task or View Task List.

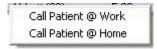

Use the right-click menu on a selected **Post-Op** call to **Call Patient** @ **Work**, **Call Patient** @ **Home**.

# **Preferences**

When viewing the **Preferences**, you will notice that the **Patient Preferences** have been moved from the **General** tab to the new **Patient** tab.

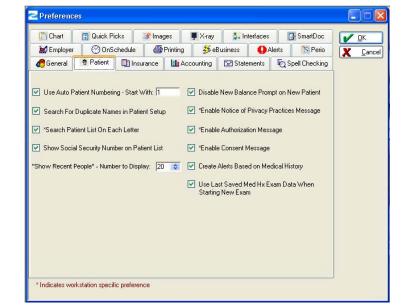

EagleSoft Tip Show Recent People does not affect the toolbar Patient list. **"Show Recent People" – Number to Display** – Use this option to determine the number of previously accessed persons to be displayed on the Person List. This will allow you to select the **Show Recent People** checkbox on the **Person List** and display only the most recently used persons in your database up to the number you have selected. Your **Recent People** list will also include any patients who have scheduled appointments for that day.

# Referral

# **Referral Reporting**

Manage your Referral and Recipient Sources with several new reports.

| Patients by Other<br>Referral Source<br>Patient Notes by Other<br>Referral Source | A listing of all patients with other referral sources.  All notes during the selected date range with the filter ability by patient or service code or referral source. |
|-----------------------------------------------------------------------------------|----------------------------------------------------------------------------------------------------|
| Service History by<br>Other Referral Source                                       | This report shows patient recall dates during the selected range of dates based on service activity.                                                                    |
| Referral Sources<br>Master                                                        | This report shows a general listing of all referral sources including patients, providers and other referral sources.                                                   |
| Referral Recipient And<br>Source Master                                           | Shows a master list of referral recipients and sources                                                                                                    |
| Referral Recipient And<br>Source Labels                                           | Mailing labels for all sources and recipients                                                                                                    |
| Referral Recipient And<br>Source Laser Labels                                     | Laser mailing labels for all sources and recipients                                                                                                    |

# **Referral Printing**

Print Referral labels from the **Edit Patient** | **Referrals** screen, the **Referral Recipient** screen and the Referral Source screen.

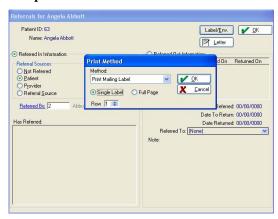

In **Edit Person** | **Referral**, select the **Label/Env**. button to print labels, laser labels and envelopes.

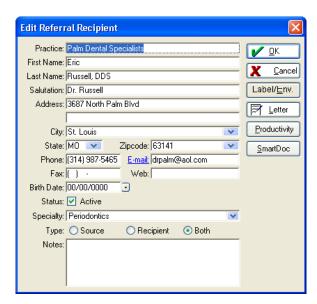

In the **List** menu, select **Referrals** | **Recipients** or **Sources**. Highlight the desired **Recipient** or Source from the list and select **Edit**. Select the **Label/Env.** button to print labels, laser labels or envelopes.

# Chart

#### **Chart Preferences**

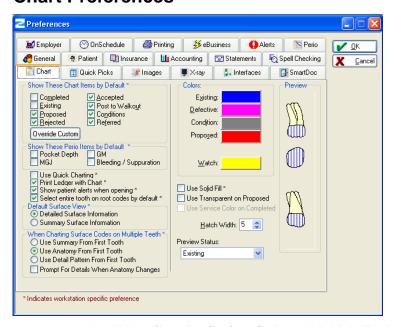

In the new section **When Charting Surface Codes on Multiple Teeth**, the following options have been made available for charting.

**Use Summary from First Tooth** – Select this option to apply the summary surface information entered for the first tooth in the series to all teeth in the series.

**Use Anatomy From First Tooth** – Select this option to apply the anatomy detailed surface information entered for the first tooth in the series to all teeth in the series.

**Use Detail Pattern From First Tooth** – Select this option to apply the detail pattern surface information entered for the first tooth in the series to all teeth in the series

**Prompt For Details When Anatomy Changes** – Select this option to prompt for details when anatomy changes are applied to the selected area.

#### **Chart Labels**

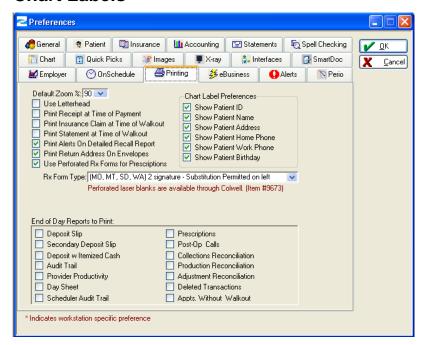

Under Preferences | Printing, select the checkboxes to determine the items that you wish to print on your Chart Labels by default. Choose from the following: Patient ID, Patient Name, Patient Address, Patient Home Phone, Patient Work Phone and Patient Birthday.

Use this printing preference for your **Chart**, **InContact** and **Edit Patient** labels. Your preferred method will appear by default.

When printing labels from the Edit Patient screen, select from the following checkboxes now available in the Edit Chart Label area: **Patient ID, Name, Address, Work Phone, Home Phone** and **Birthday**.

# **Right-Click Menu Options in Chart**

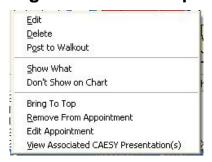

**Edit Appointment** - Edit appointments from the **Chart** ledger. Use the right-click menu in the chart to edit appointments in **OnSchedule**.

**View Associated CAESY Presentation(s)** – Select this option to preview any CAESY Patient Education videos that may be associated with the service code selected in the chart ledger. *See the CAESY section of this overview for more information on CAESY Presentation assignments.* 

# **Accounting**

#### **Preferences**

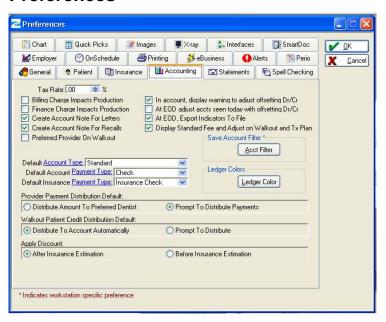

New to the **Accounting** tab is the **Ledger Color** button. Select the **Ledger Color** button to select the colors to be associated with the different entries on the **Account** Ledger.

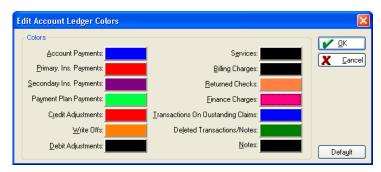

The Account Ledger categories - Account Payments, Primary Insurance Payments, Secondary Insurance Payments, Payment Plan Payments, Credit Adjustments, Write Offs, Debit Adjustments, Services, Billing Charges, Returned Checks, Finance Charges, Transactions On Outstanding Claims, Deleted Transactions/Notes, Notes.

To set the color, select the colored area. The **Color** window opens. Use your mouse to select the color desired. Select OK to use the selected color.

Select **OK** to save your color choices. Select **Cancel** to close the window without saving. Select the **Default** button to use the default colors for all options.

**Default Account Type** – Use the drop-down arrow to select the Account Type default setting.

To add or edit an **Account Type**, select the hyperlink **Account Type** or go to **Lists** |**General Setup** |**Account Type**. The following window appears

EagleSoft Tip
All existing records will be classified as
Standard.

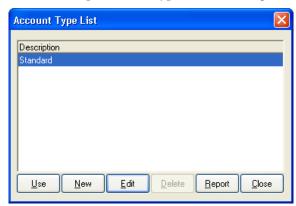

Select the **Use** button to apply the selected **Account Type**. Select the **New** button to create a new **Account Type**. Select the **Edit** button to edit the selected **Account Type**. Select the **Report** button to view the **Account Type** report. Select the **Close** button to close the window without applying an **Account Type**.

The following is an example of the New Account Type window.

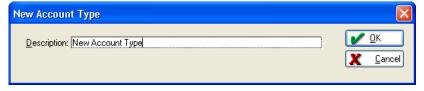

The Accounts Receivable by Responsible Party and Delinquent Accounts Report can be filtered by Account Type.

To designate an **Account Type**, select the **Preference** button on the specific **Patient's Account**.

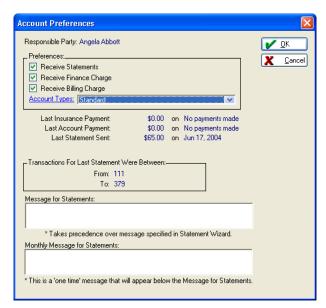

Use the drop-down list to select the Account Type desired from the available options.

#### **Modify Completed Service**

In the **Account**, you can modify the **Estimated Primary Insurance** and **Estimated Secondary Insurance** amounts on completed services.

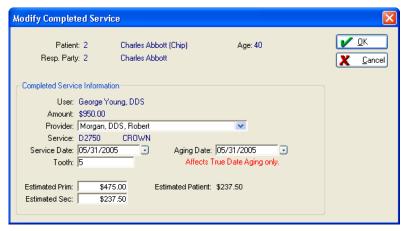

In the **Account** screen, double-click on the desired service. In the **Estimated Prim** and **Estimated Sec** area, select inside the field to edit the amount displayed. The **Estimated Patient** amount will adjust accordingly. Select **OK** to save the new estimated amounts. Select **Cancel** to close the window without saving.

# **Patient Transfer With History**

**Patient Transfer** now offers the option to include past transaction history. In **Utilities**, select **Patient Transfer** | **With History**.

#### EagleSoft Tip

When transferring a patient with history, it is recommended that you reprint the patient's last statement prior to transferring. After the patient has been transferred, the system doesn't recognize that this account has ever had a statement generated.

#### EagleSoft Tip

For example, let's say you walked out a patient with multiple services and one service was incorrect. You can now delete the service and create a separate walkout using the correct service.

Print a new walkout with the three original services and the newly corrected service.

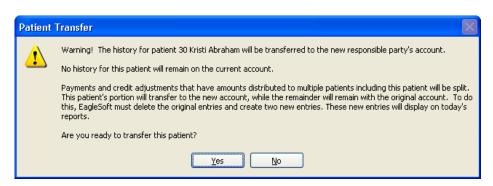

During the patient transfer, you will receive the above warning pertaining to the transfer of patient history. An **Account Note** will be created in the new account.

# **Print Today's Receipt**

In the **Account** window, select the **Today's Receipt** button at the bottom of the screen to preview or print a report of receipts for that **Account** and date.

#### View Walkout

From the Account ledger, select several services, payments and adjustments to include on a standard **Walkout**. Use the right-click menu to print a walkout.

#### **Multi-select**

Select multiple items within the ledger by using the **Shift** or **Ctrl** key. Use the **Shift** + mouse to select items in a series by selecting the first and last item in the list. Use the **Ctrl** + mouse to select multiple items individually.

# **Claim and Service Management**

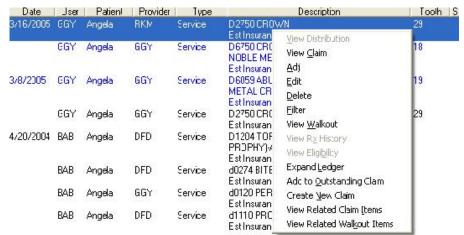

Manage your claim items more efficiently than ever before. Use the **Account** window to add existing services to a new claim or to an existing claim.

#### Add to Outstanding Claim

To add an item to an outstanding claim, select the service in the Account ledger. Right-click and select **Add to Outstanding Claim**. The **Add to Outstanding Claim** window appears.

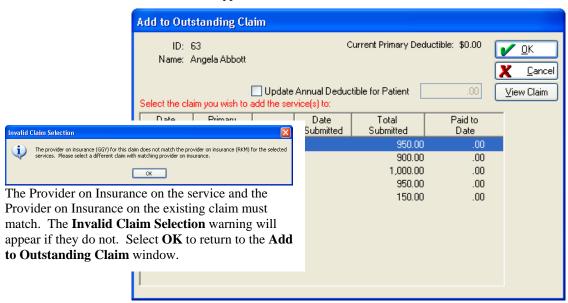

Select the existing claim from the list. Select the checkbox **Update Annual Deductible for Patient** if applicable. Select the **View Claim** button to preview the specifics of the selected claim. Select **OK**. The **Recreate Claim** window appears.

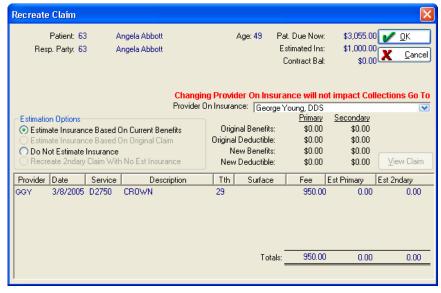

EagleSoft Tip
The Provider on
Insurance drop-down
list will only appear
when using the
preference for Provider
On Insurance in the
Accounting tab.

Select the appropriate **Estimation Options**. Select **OK** to recreate the claim. The **Insurance Questions** window appears.

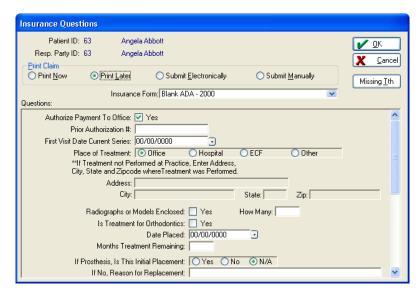

Select the appropriate **Print Claim** option. Select the desired **Insurance Form**. Review the defaulted information under **Questions**. Select **OK** to finish.

#### Recreate Claim

To create a new claim from previously walked out services, select the desired services in Account.

# EagleSoft Tip Multiple services can be selected, provided they are not tied to an existing claim. However, multiple Providers on Insurance can be selected for this option.

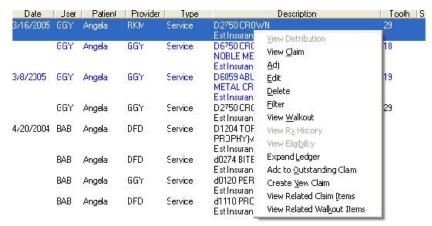

Right-click and select Create New Claim. The Recreate Claim window appears.

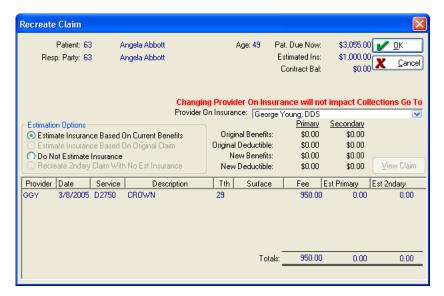

Select the appropriate **Estimation Options**. Review the displayed information. Select **OK** to create the claim. The following window appears:

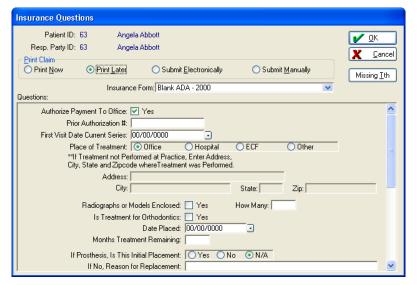

Select the appropriate **Print Claim** option. Select the desired **Insurance Form**. Review the defaulted information under **Questions**. Select **OK** to finish.

# **Group Related Transactions**

This new feature allows you to toggle between **Related Transactions**. The **View Related Transactions** option will be disabled for the following:

- More than one transaction is highlighted
- The highlighted transaction doesn't have a related Claim or Statement

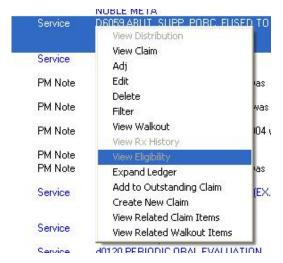

Use the right-click menu in the **Account** and select one of the following related transaction items.

**View Related Claim Items** – When this option is selected, the account window ledger will be filtered by the claim of the highlighted transaction. All claim items will be displayed including payments, services and notes. When using this option, note the following changes to the Account screen:

- The red text Running balance is not available when viewing filtered items will be displayed
- The **Balance** column is not visible from the ledger

**View Related Walkout Items**— When this option is selected, the Account window ledger will be filtered by the walkout of the highlighted transaction. All walkout items will be displayed including payments, services and adjustments. When using this option, note the following changes to the Account screen:

- The red text Running balance is not available when viewing filtered items will be displayed
- The **Balance** column will be removed from the ledger area

EagleSoft Tip
Creating a new
transaction will also
remove the Related
Claim Items filter from
the Account Screen.

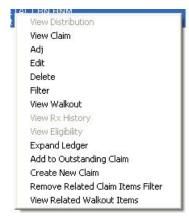

When in **View Related Transactions** mode, use the right-click menu to **Remove Related < Transaction > Items Filter** to return the **Account** to its previous state.

# **Switch Patient From Family Member**

Switch patients from one family member to another in the **Edit Person**. Right-click on a patient in the family member area and select the switch to option.

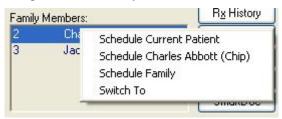

The selected family member will appear in the **Edit Person** window.

#### EagleSoft Tip

The Account button is disabled when the Edit Patient window is accessed from the Account window.

#### **Navigation**

Access Account from the Edit Patient screen.

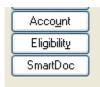

# **Patient Age**

The Patient age will now display on more windows including: Account, Account Payment, Insurance Payment, Walkout, Treatment Plan, Appointments and more.

# **Employer**

# **Treating Dentist ID**

#### EagleSoft Tip

For more information on setting up Dentist IDs, consult the Online Help file.

Using the ADA 2002 form, denote both the **Dentist ID** and **Treating Dentist ID**. **TheTreating Dentist ID** is used primarily for insurance companies that require the treating dentist to be identified differently than the dentist and billing dentist.

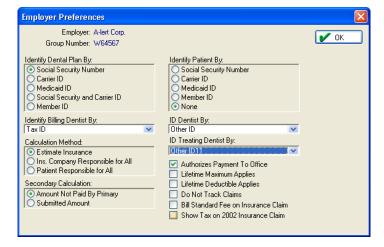

#### EagleSoft Tip

The Treating Dentist ID will appear in box 54 on the ADA 2002 insurance form.

In the **Lists** menu, select **Employers/Coverage List**. Edit the desired employer. Select the **Preferences** button. Use the drop-down list to select the **ID Treating Dentist By** identification.

Use the Global Employee Preferences under Utilities to set the Treating Dentist ID for all Employers.

Use the **Employee Preferences** under **File** to set the **Treating Dentist ID** for all new **Employers**.

# **Simplify Transactions**

# EagleSoft Tip Exploding Codes will only repeat the last service from the Exploding Code.

#### **Last Transaction Key**

Select the F5 key to repeat the last transaction. This option is available in the **Treatment Plan**, **Walkout** and **OnSchedule**.

From the **Treatment Plan** or **Walkout**, enter the desired service. Tab to the **Service ID** field and select the F5 key to repeat the transaction.

From **OnSchedule**, enter the desired service and select the F5 key. The **Enter Service** window appears.

#### **Smart Codes on Walkouts**

This feature allows you to use **Smart Code** functionality in the **Walkout** and **Treatment Plan** windows. **Smart Codes** are self-correcting treatment codes that accommodate for multiple root and surface information.

In the General Preferences tab, select the checkbox Use SmartCodes in Walkout and Treatment Plan.

# EagleSoft Tip The entire Patterson EagleSoft manual is available in the Help file. Select the F1 key to launch the Help file. Select the Index tab and enter a keyword to look up a specific topic.

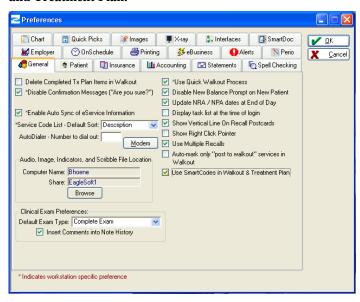

For more information on setting up Smart Codes, select F1 to consult the Online Help information.

#### **Edit Patient**

Patient editing capabilities have been expanded in Clinical. The Edit Patient option is now available in Clinical Exam, Advanced Imaging, SmartDoc, Chart, Perio and PSR.

# **Reports**

New reports have been added to the **Reports** menu.

| Outstanding Claims by<br>Aging Category | Report outstanding insurance claims by 0-29, 30-59, 60-89 or over 90 days    |
|-----------------------------------------|------------------------------------------------------------------------------|
| Digital Image Exam<br>Master            | Shows all digital image exams for selected date range                        |
| Digital Image Exams<br>for Patient      | Shows all digital image exams for a selected patient and selected date range |

# **Advanced Imaging**

#### **Preferences**

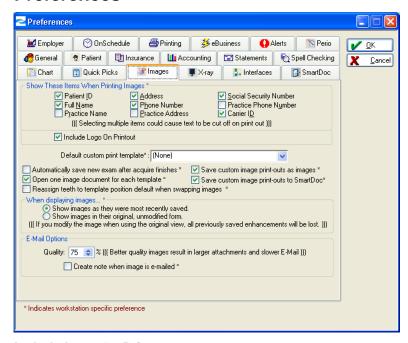

EagleSoft Tip
When deleting a currently selected template in
Custom Print, a message appears informing you that the Print layout will be reset upon deletion of the current template.

**Include Logo On Printout** – Select this checkbox to print the Patterson *EagleSoft* logo on printed image reports.

# **Custom Image Print Templates**

Create, edit and use an unlimited number of customizable templates for Custom Image Printing.

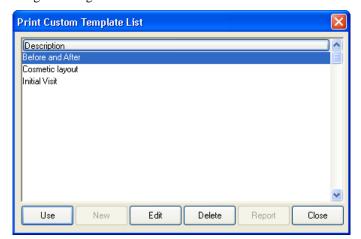

EagleSoft Tip
Using the blank layout,
arrange your images as
desired and select
Template | Save As to
create a new template.

In **Custom Print**, select the **Template** button to view the **Custom Print Template List**. Select the **Use** button to use the selected template. Select the **New** button to reset the current template. Select the **Edit** button to make changes to the current template. Select **Delete** to delete the current template. Select the **Close** button to close the window.

In the **Image Preferences** tab, use the drop arrow to select a default template for **Custom Image Printing**.

### **Templates and Resolution**

**Custom Image Print** now operates outside of the Printer resolution for new templates created in 12.00. Previous saved templates will need to be scaled to the appropriate size prior to printing. To facilitate this, we have included a scale button in **Custom Print**.

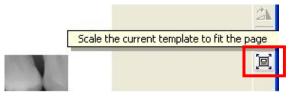

Use this button to automatically resize the current template to fit the print area.

# **Referral Merge for Custom Image Printing**

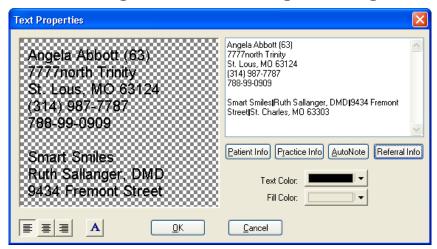

Custom Printing allows for Referral Information to be included. In the Text Properties, select the Referral Info button. Select the proper Referral Provider from the Referral Recipients List.

#### **Auto-Take**

Select the **Ctrl+T** keys while acquiring images in an image template to toggle the Auto-Take between off and on. This works in both **Advanced Imaging** and **Clinical Exam**.

# **Import Images**

Import .eop extension images directly into Advanced Imaging.

### **OnSchedule**

#### **Preferences**

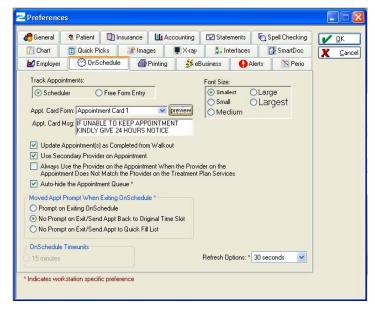

In the **OnSchedule** Preferences, use the radio buttons to select the font size for your **OnSchedule** appointments. Select from the following options: **Smallest**, **Small**, **Medium**, **Large** and **Largest**. These workstation-specific font sizes only affect viewing the **OnSchedule** area.

# **All Appointments on Walkout**

On the **Walkout Statement**, the area at the bottom displays all future family appointments instead of just the next preventive and next regular appointments. The **Next Preventive** and **Next Regular** columns have been replaced with a **Next Appointment** column leaving room for an extra row of appointments. This allows room for a total of 12 future family appointments. In the case where a family has more than 12 appointments, only the first 12 will display. For that reason, the appointments will be sorted by date. (If sorted by Patient/Date, there is a possibility of one or more patients not appearing at all.)

# **Names on Appointments**

Patient Name is now an option in the Appointment Display Information.

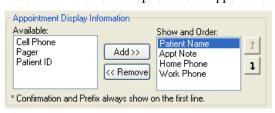

Use the Ctrl+H keys to toggle between displaying the Patient Name in **OnSchedule**. If patient names are hidden at the time that **OnSchedule** is printed, patient names will not appear on the printed copy.

#### EagleSoft Tip

If you have elected not to display patient name in the Appointment Setup, using the Ctrl+H keys will not display the names on the appointments.

# **Busy Bar**

This feature allows the user to see at a glance if a provider is free or busy during a specific time slot.

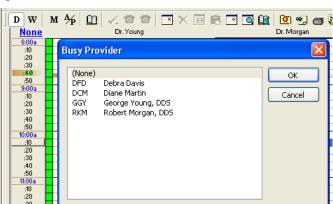

In **OnSchedule**, select the **<<Currently Selected>>** hyperlink located at the top of the Time column. The **Busy Provider** window appears. Select the provider's name from the list and select the **OK** button. Select the **Cancel** button to close the window without selecting a provider. The selected provider's ID appears above the time column.

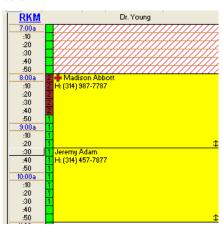

The primary and secondary provider symbols, defined in the **OnSchedule Setup**, are used to display when the provider has appointments scheduled for that time. The primary symbol is used when the currently selected provider is the primary provider on an appointment and secondary symbol when they are the secondary provider on an appointment. The double/triple booking information displays as the color defined in the **OnSchedule Setup**. *Note: Mouse over the double- and triple-book areas to display all the booking information for all available providers*.

# EagleSoft Tip

Multiple Doctor Practices: When you initially access the Busy Bar, the hyperlink setting will display as NONE.

#### EagleSoft Tip

In the example image, the Primary and Secondary provider symbols are 1 and 2 for the sake of illustration. The dark color in the example image is the double-book color.

#### EagleSoft Tip

The Activities Toolbar is not View specific.

#### **OnSchedule Activities Toolbar**

Navigate more fluidly from **OnSchedule** with the **OnSchedule Toolbar**. The **OnSchedule Toolbar** is fully customizable from the right-click menu. This toolbar is not View specific.

Patient information is based on the currently selected appointment – if no appointment is currently selected, it prompts the user to select a patient.

Select from the following buttons:

| Lab Tracking    | Prescriptions                              |
|-----------------|--------------------------------------------|
| Walkout         | Chart                                      |
| Perio           | PSR                                        |
| Note History    | eReferral                                  |
| Patient History | Treatment Plan                             |
| Reports         | Medical History                            |
|                 | Walkout Perio Note History Patient History |

SmartDoc Registration

# **Appointment Cards**

In **Preferences** | **OnSchedule**, use the drop-down list to designate your desired Appointment Card form. Enter an Appointment card message in the Appt. Card Msg box.

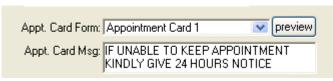

Use the **Preview** button to view the templates.

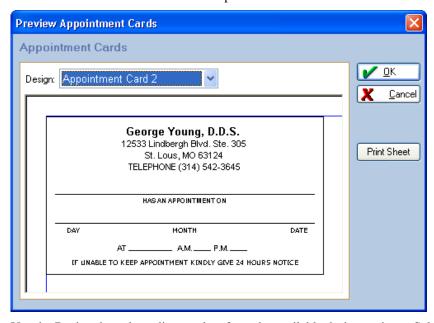

Use the Design drop-down list to select from the available design options. Select the **OK** button to save the selected options. Select the **Cancel** button to close the window without saving. Select the **Print Sheet** button to launch the print preview window.

#### EagleSoft Tip

Consult the current Hardware Requirements for a list of suitable label printers for printing Appointment Cards.

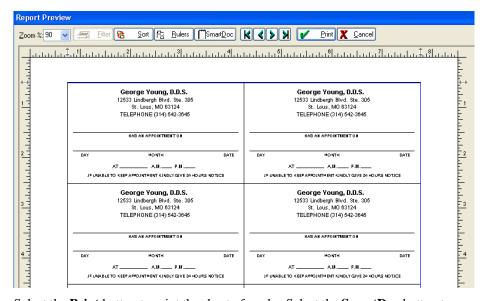

Select the **Print** button to print the sheet of cards. Select the **SmartDoc** button to send this file to SmartDoc. Select the Cancel button to close the window without printing.

In **Printer Administration**, there is an option to add the appropriate printer for printing **Appointment Cards**.

To print an **Appointment Card**, select the **Print Card** button on the **Edit Appointment** window. The **Print Card** button requires the appointment to be saved when clicked for a new or updated appointment. There is no print preview available.

You can also print an appointment card from the main **OnSchedule** window from the right-click menu. A **Print Appointment Card** option appears under **Appointment Services**.

Another way to access the **Appointment Card** is to right-click the **Next Prev** or **Next Reg** appointment area in **Edit Patient.** The menu to print an appointment card is displayed.

EagleSoft Tip
Appointment Cards can be
printed from the Walkout
Processing screen under
Next Preventive
Appointment.

#### EagleSoft Tip

The Current Time Indicator does not display in the Month-At-A-Glance mode.

#### **Current Time Indicator**

The Current Time Indicator in **OnSchedule** allows you to note the time at a glance. The gradient brown line appears in **OnSchedule** on the appropriate time block.

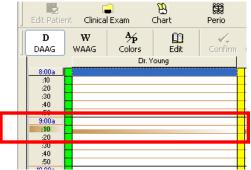

The current time is determined by your computer time.

#### **Month At A Glance**

In **Month At A Glance** mode, each day shows a summary of appointments, scheduled production, production goal and goal percentage.

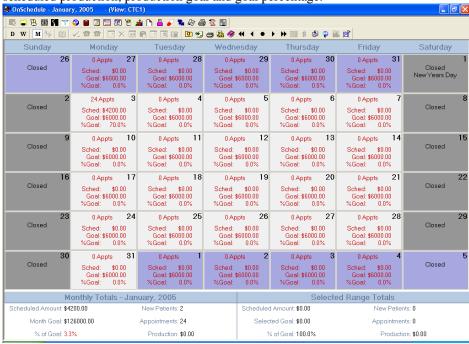

The **Monthly Totals** area displays a summary of the scheduled production, monthly goal, percentage of goal, new patients, total appointments and production totals. The **Selected Range Totals** area displays the same information for the range of days selected. To select a succession of days, press the **Shift** key and select the first and last day in the date range. To select a nonconsecutive series of days, press the **Ctrl** key and select each day in the series.

In the Monthly Totals and Selected Range Totals area, an asterisk precedes production totals. The asterisk denotes that Production amounts shown may not match Accounts Receivable reports. The amounts displayed on the Month At A Glance view are based on date range as opposed to transaction range.

Select the **Setup** icon to open the **Month At A Glance Setup**.

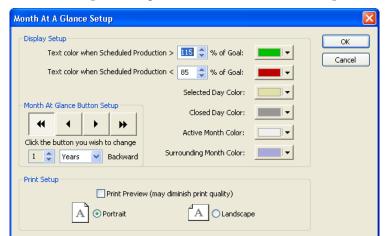

EagleSoft Tip
Different text colors
associated with goal
percentages provide
unmistakable visual
indicators of success.

EagleSoft Tip Month At A Glance is "view specific" so it can be customized for each OnSchedule View. Under **Display Setup**, select the percentage of **Scheduled Production** at which you wish to use a different colored text. Use the drop arrows to select the colors for **Goal Percentage**, **Selected Day**, **Closed Day**, **Active Month** and **Surrounding Month**.

Under **Month At Glance Setup**, select the amount of time (days, weeks, years) assigned to the quick navigation buttons. The arrows indicate forward and backward from the selected day.

Under **Print Setup**, select the checkbox **Print Preview** to display a preview prior to printing. Select the radio button for **Portrait** or **Landscape**. *Note: This print setup affects your OnSchedule print setup*.

Select **OK** to save and apply your settings. Select **Cancel** to close without saving.

In **Month At A Glance** mode, double-click on the listed **Goal** to view a breakdown of the Scheduled vs Goals totals.

The following is an example of the Scheduled vs Goal window.

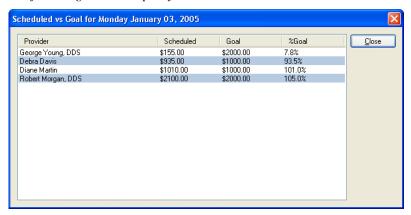

Use the right-click menu feature, **Customize**, to add the **Month At A Glance** icon to your **OnSchedule** tool bar.

Double-click on the Appointments hyperlink to open the selected day in **OnSchedule Day At A Glance**.

# **Preferred Name on Appointments**

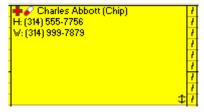

The patient's preferred name, as determined in **Edit Patient**, appears on the appointment.

#### **Confirmation Statuses**

Multiple Confirmation Statuses help keep your Appointment tracking easy. Use the right-click menu to select from one of the following options:

| Confirmed  | Unconfirmed | Left Message |
|------------|-------------|--------------|
| Sent Email | No Answer   | Phone Busy   |

Waiting for Callback Other

Only the **Confirmed** status has an icon that appears on the appointment. To view the **Appointment's Confirmation Status**, double-click to select the appointment or view the right-click menu. The current **Confirmation Status** appears with a checkmark beside it.

# **InTouch**

New merge types have been added to **InTouch** including **Other Referral Letter** and **Provider Referral Letter**. To clarify the referral letters and their respective functions, use the following guide:

Other Referral Source Letter Other referral sources/recipients

Other Referral Letter Referred patients and sources

Provider Referral Letter Patients and the provider that referred them

Patient Referral Letter Referred patients

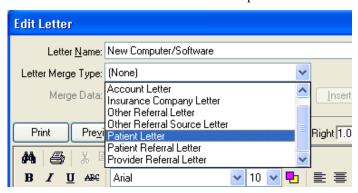

New and more specific merge data is now available for customizing letters.

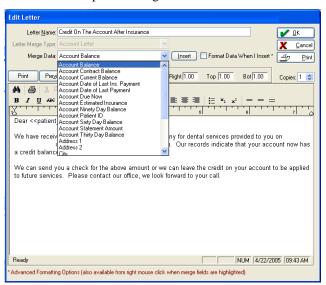

EagleSoft Tip
The Format On
Insert checkbox will
always default to
unchecked.

When using the checkbox **Format Data on Insert**, the **Choose a <<>>Format** window appears.

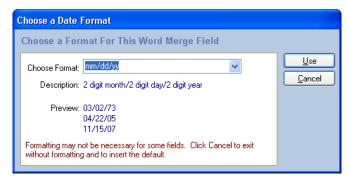

In the **Choose a** <<>>**Format** window, use the drop arrow to select the format preferred. A preview of the data in the selected format appears. Select the **Use** button

To format data that has already been inserted, right-click on the data field and select **Format**.

# **Treatment Plan**

EagleSoft Tip
CAESY products are only
available to CAESY
users. For more
information on CAESY,
contact your local
Patterson Representative.

#### **Informed Consent**

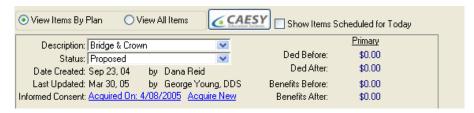

In the **Treatment Plan**, you have the option of using the **Informed Consent** report. Select the hyperlink next to **Informed Consent** to view the current form or to acquire a new **Patterson** *EagleSoft* **Informed Consent** form.

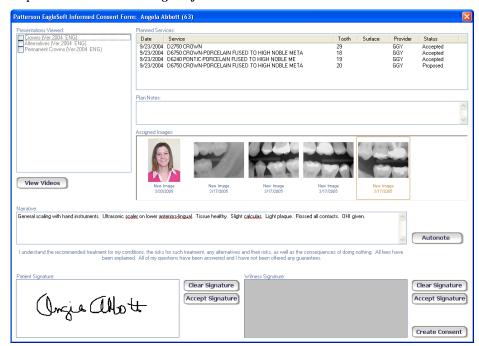

Under **Presentations Viewed**, select the **View Videos** button. Select the appropriate **CAESY** videos to include with the **Treatment Plan**.

In the **Planned Services** area, the planned services from the selected treatment plan appear with all the pertinent information including Status.

In the **Plan Notes** area, any notes that you have attached to the selected treatment plan will appear. Attached images display in the **Assigned Images** area. In the original treatment plan, select the **Images** button to attach images to a treatment plan.

Select the **Autonote** button to add a narrative to your **Informed Consent**.

Use your compatible electronic signature pad to capture the **Patient** and **Witness** signatures. Select the **Accept Signature** button to add the current signature to the Consent. Select the **Clear Signature** button to remove the current signature.

Select the **Create Consent** button to finalize your Informed Consent form. The **Patient Informed Consent Agreement** appears.

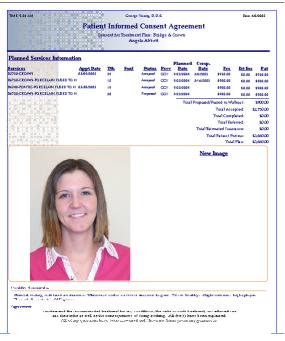

EagleSoft Tip
See the SmartDoc section
for more information on
auto-generating Informed
Consent Agreements
directly into SmartDoc.

The **Patient Informed Consent Agreement** displays the treatment plan information, any attached narratives and a list of attached videos and any captured signatures. Print a copy of this form for your patient.

Use the **SmartDoc Preference** to auto-generate the **Informed Consent** reports and **Signature** capture in **SmartDoc** upon generation.

#### **Default Disclaimer**

Customize the default disclaimer on the printed **Treatment Plan**. In conjunction with the **Treatment Plan Message**, you now have the ability to attach two customizable messages/disclaimers to your printed Treatment Plans.

You also have the option of using a customizable signature line. This helps you to tailor your printed treatment plans to your practice.

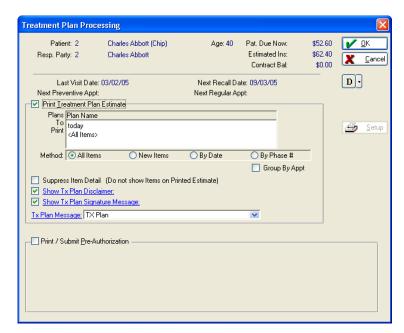

Select the hyperlink **Show Tx Plan Disclaimer** to open the **Edit Tx Plan Disclaimer** window. *See the following example.* 

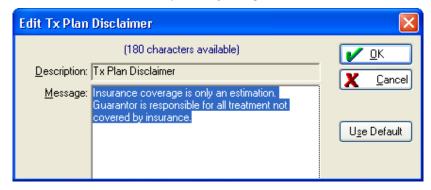

In this window, select in the box to edit the text directly. Select **OK** to save your changes. Select **Cancel** to exit the window without saving. Select **Use Default** to use the default note.

Select the hyperlink **Show Signature Message** to open the **Edit Tx Plan Signature Message** window. *See the following example.* 

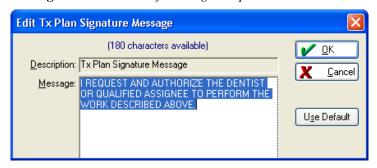

In this window, select in the box to edit the text directly. Select **OK** to save your changes. Select **Cancel** to exit the window without saving. Select **Use Default** to use the default note.

The following is an example of the customizable notes and messages on the printed treatment plan:

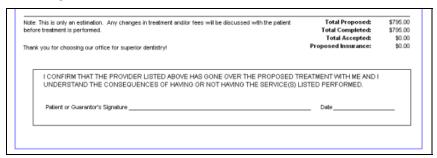

# **CAESY®**

#### EagleSoft/CAESY Power Presentation

The following option is available for offices using CAESY Edge server and ShowCase 5.0.

**Patterson** *EagleSoft* directly integrates with CAESY presentations from within the software. Create presentations that include patient information, images, treatment plan information and CAESY videos.

Use the treatment plan to create patient education presentations within *EagleSoft*.

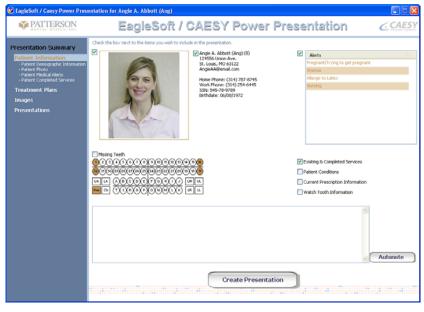

EagleSoft Tip
Selecting the Patient
Education monitor on the
Clinical Graphic Interface
launches the
EagleSoft/CAESY Power
Presentation.

To default a **Patterson** *EagleSoft* presentation with CAESY for a specific service code, assign the proper CAESY Patient Education videos to your **Service Codes**. Service Codes are found in the **Lists** menu.

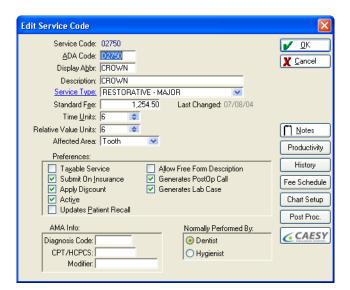

Assign CAESY presentations to specific service codes. Select the CAESY button.

The following window appears:

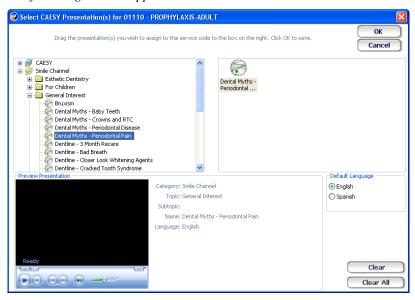

#### EagleSoft Tip

Service Codes are not considered part of a Treatment Plan until the plan has been processed. When adding new Service Codes, you must first process the plan prior to selecting the CAESY button if they are to show in the Power Presentation

Select the plus sign next to the folder of interest. Select the desired presentation and drag it to the right field.

Double-click on any presentation to preview it in the **Preview Presentation** area. Use the available controls to adjust the presentation volume and play.

Select the radio button for **Default Language**. Select the **Clear** button to remove an added presentation. Select the **Clear All** button to remove all added presentations. Select the **Cancel** button to close the window without adding presentations.

When you have added all the desired presentations to a Service Code, select the **OK** button. Select **OK** to close the Service Code window.

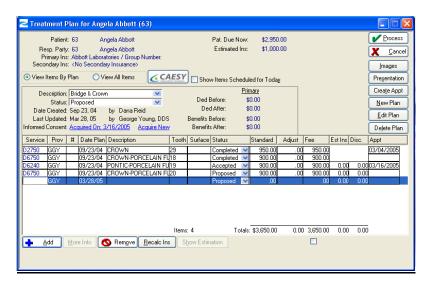

Create **Treatment Plan Presentations** with CAESY Patient Education. In an existing **Treatment Plan**, select the **CAESY** button. Select **Launch CAESY Presentation** window.

The following is an example of Patient Information:

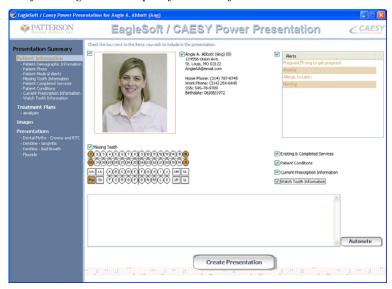

Select the checkboxes of the areas you wish to add to your finished presentation. If the checkbox is unavailable, the selected patient does not have the unavailable information. Select the **Autonote** button to add an existing **Autonote**. In the **Presentation Summary** menu, select Treatment Plan to view all plans for the selected patient.

The following is an example of the Treatment Plan option:

#### EagleSoft Tip

Your checkbox selections in this section becomes the default selections for future presentations.

**Patient Information** is selected by default.

# EagleSoft Tip The current Treatment Plan is included by default.

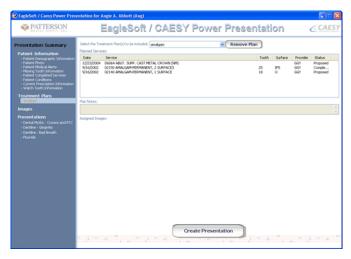

Select the **Remove Plan** button to remove the plan displayed. Multiple Treatment Plans can be added.

In the **Presentation Summary** menu, include any of the plans listed under **Images**.

The following is an example of the Images option:

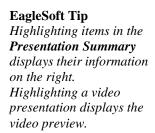

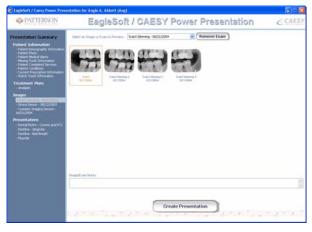

Select the drop-down arrow to select an existing Image Exam. Select the **Add Exam** button. Use the **Remove Exam** button to remove an added exam. Select **Other Exams** from the drop-down list to add individual images. Multiple exams can be added.

The following is an example of the Other Exam option:

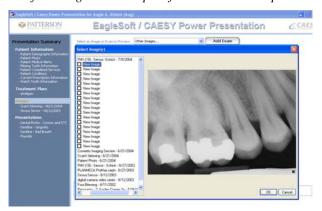

Select the checkbox of the desired image and select **OK**. Select **Cancel** to close the window without selecting an image. Multiple images can be added.

The following is an example of the Presentation option.

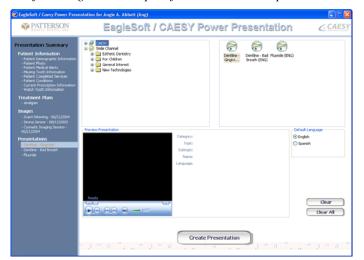

EagleSoft Tip
Videos that have been
attached to service codes
from the selected
Treatment Plan will be
included by default.

In the **Presentation Summary** menu, select any of the videos listed under **Presentation**. To remove a presentation video from the Power Presentation, select the video and drag to the left. To preview a video, double click on the video. Select the radio button under **Default Language**. Select the **Clear** button to remove an added presentation. Select the **Clear All** button to remove all added presentations. Select the **Cancel** button to close the window without adding presentations. When you have added all the desired presentations, select the **OK** button. Multiple videos can be added.

To include additional videos, select the plus sign next to the folder of interest. Select the desired presentation and drag it to the right field. Double-click on any presentation to preview it in the **Preview Presentation** area. Use the available controls to adjust the presentation volume and play. Select the radio button for **Default Language**.

Select the Create Presentation button to launch the Power Presentation.

# **CAESY Videos and EagleSoft Service Codes**

CAESY Patient Education videos correspond with the following list of ADA Service codes.

| Topic   | Subtopic             | Short Names       |       |       |       |       |       |
|---------|----------------------|-------------------|-------|-------|-------|-------|-------|
| Bridges | Alternatives         | Alternatives      | D6720 | D6721 | D6722 | D6750 | D6792 |
|         |                      |                   | D6751 | D6752 | D6780 | D6790 | D6791 |
| Bridges | Diagnosis            | Bridges           | D6720 | D6721 | D6722 | D6750 | D6751 |
|         |                      |                   | D6752 | D6780 | D6790 | D6791 | D6792 |
| Bridges | n/a                  | Gallery           |       |       |       |       |       |
| Bridges | Post-op Instructions | Permanent Bridges |       |       |       |       |       |
| Bridges | Post-op Instructions | Temporary Bridges |       |       |       |       |       |
| Bridges | Procedure            | 3-Unit Anterior   | D6750 | D6751 | D6752 |       |       |
| Bridges | Procedure            | Cantilever        | D6720 | D6721 | D6722 | D6750 | D6751 |
|         |                      |                   | D6752 | D6780 | D6790 | D6791 | D6792 |
| Bridges | Procedure            | General Care      |       |       |       |       |       |
| Bridges | Procedure            | Maryland          | D6545 |       |       |       |       |

| Bridges                               | Procedure            | Posterior Gold                 | D6780          | D6790          | D6791 | D6792 | D6781 |
|---------------------------------------|----------------------|--------------------------------|----------------|----------------|-------|-------|-------|
|                                       |                      |                                | D6782          | D6783          |       |       |       |
| Bridges                               | Procedure            | Posterior Porcelain            | D6750          | D6751          | D6752 |       |       |
| Crowns                                | Alternatives         | Alternatives                   | D2740          | D2750          | D2751 | D2752 | D2790 |
|                                       |                      |                                | D2791          | D2792          |       |       |       |
| Crowns                                | Diagnosis            | After Root Canal               |                |                |       |       |       |
| Crowns                                | Diagnosis            | All-Porc. Crowns               | D2740          |                |       |       |       |
| Crowns                                | Diagnosis            | Cracked Tooth                  | DZ7 10         |                |       |       |       |
| Crowns                                | Diagnosis            | Cracked Tooth Syn.             |                |                |       |       |       |
| Crowns                                | Diagnosis            | Failing Crown                  |                |                |       |       |       |
| Crowns                                | Diagnosis            | Large Cavity                   |                |                |       |       |       |
| Crowns                                | Diagnosis            | Worn Fillings                  |                |                |       |       |       |
| Crowns                                | n/a                  | Gallery                        |                |                |       |       |       |
| Crowns                                | Post-op Instructions |                                |                |                |       |       |       |
| Crowns                                | Post-op Instructions |                                | D2970          |                |       |       |       |
| Crowns                                | Procedure            | Anterior Porcelain             | D2970          |                |       |       |       |
| Crowns                                | Procedure            | Core Buildup                   | D2740          |                |       |       |       |
| Crowns                                | Procedure            | PFM Crowns                     | D2950<br>D2750 | D2751          | D2752 |       |       |
| Crowns                                | Procedure            | Post & Core                    | D2750          | D2751          | 02132 |       |       |
| Crowns                                | Procedure            | Posterior Gold                 | D2934<br>D2790 | D2932<br>D2791 | D2792 | D2780 | D2781 |
| CIOWIIS                               | Fiocedule            | Posterior Gold                 | D2782          | D2783          | D2192 | D2100 | D2701 |
| Crowns                                | Procedure            | Posterior Porcelain            | D2102          | D2163          |       |       |       |
| Crowns                                |                      |                                | D5130          | D5140          |       |       |       |
| Dentures                              | Alternatives         | Immediate Dentures             | -              | -              |       |       |       |
| Dentures                              | Alternatives         | Overdentures                   | D5860          | D5861          |       |       |       |
| Dentures                              | Alternatives         | Partial Dentures               | D5213          | D5214          |       |       |       |
| Dentures                              | General              | Denture Care                   |                |                |       |       |       |
| Dentures                              | General<br>n/a       | Denture Problems               |                |                |       |       |       |
| Dentures                              | Procedure            | Gallery<br>Immediate           | D5130          | D5140          |       |       |       |
| Dentures                              | Procedure            | Lower Partial                  | D5130<br>D5213 | D5140          |       |       |       |
| Dentures                              |                      |                                |                | D5214<br>D5861 |       |       |       |
| Dentures                              | Procedure Procedure  | Overdentures Precision Partial | D5860<br>D5862 | D3601          |       |       |       |
| Dentures                              |                      |                                | D5002<br>D5213 |                |       |       |       |
| Dentures                              |                      | Upper Partial                  | -              |                |       |       |       |
| Esthetic Dentistry                    | All-Porcelain        | Bridges                        | D6740          |                |       |       |       |
| Esthetic Dentistry Esthetic Dentistry | All-Porcelain        | Crowns                         | D2740          | D2331          | Dagge | D2333 | Dagge |
|                                       | General              | Bonding Home Whitening         | D2330          | D2331          | D2332 | D2333 | D2335 |
| Esthetic Dentistry                    | General              |                                | D9972          |                |       |       |       |
| Esthetic Dentistry                    | General              | The Goal                       | D2060          | D2064          | Danca |       |       |
| Esthetic Dentistry                    | General              | Veneers                        | D2960          | D2961          | D2962 | Dagge | Dagge |
| Esthetic Dentistry                    | General              | White Fillings                 | D2330          | D2331          | D2332 |       | D2335 |
| Fathatia Dantiata                     | In dian at Dania     | A -l t                         | D2391          | D2392          | D2393 | D2394 |       |
| Esthetic Dentistry                    | Indirect Resin       | Advantages                     | D0440          | D0450          | D0460 | D0464 |       |
| Esthetic Dentistry                    | Indirect Resin       | Amalgam Probs.                 | D2140          | D2150          | D2160 | D2161 |       |
| Esthetic Dentistry                    | Indirect Resin       | Procedure                      |                |                |       |       |       |
| Esthetic Dentistry                    |                      | Esthetic                       | Dooos          | Door :         | Deces | Deces | Dooc- |
| Esthetic Solutions                    | Closing Spaces       | Bonding                        | D2330          | D2331          | D2332 |       | D2335 |
|                                       |                      |                                | D2391          | D22392         | D2393 | D2394 |       |

| Esthetic Solutions | Closing Spaces       | Veneers             | D2960   | D2961 | D2962     | [     |       |
|--------------------|----------------------|---------------------|---------|-------|-----------|-------|-------|
| Esthetic Solutions | General              | A Younger Smile     |         |       |           |       |       |
| Esthetic Solutions | General              | All-Porc. Crowns    | D2740   |       |           |       |       |
| Esthetic Solutions | General              | Instant Ortho       | 52. 10  |       |           |       |       |
| Esthetic Solutions | General              | Intrinsic Problems  |         |       |           |       |       |
| Esthetic Solutions | General              | Lengthening Teeth   | D4249   |       |           |       |       |
| Esthetic Solutions | General              | Makeovers           | D 12 10 |       |           |       |       |
| Esthetic Solutions | General              | Subtle Changes      |         |       |           |       |       |
| Esthetic Solutions | General              | White Fillings      | D2330   | D2331 | D2332     | D2333 | D2335 |
| Esthetic Solutions | Lightening Teeth     | Bonding             | D2000   | D2001 | BEOOL     | D2000 | D2000 |
| Esthetic Solutions | Lightening Teeth     | Veneers             |         |       |           |       |       |
| Extractions        | Alternatives         | Single Tooth        | D7140   |       |           |       |       |
| Extractions        | Alternatives         | Wisdom Teeth        | D7220   | D7230 | D7240     |       |       |
| Extractions        | Diagnosis            | Decay               |         |       |           |       |       |
| Extractions        | Diagnosis            | Dry Socket          |         |       |           |       |       |
| Extractions        | Diagnosis            | Perio Disease       |         |       |           |       |       |
| Extractions        | Diagnosis            | Primary Teeth       |         |       |           |       |       |
| Extractions        | Diagnosis            | Wisdom Teeth        | D7220   | D7230 | D7240     |       |       |
| Extractions        | n/a                  | Gallery             |         |       |           |       |       |
| Extractions        | Post-op Instructions | Extraction          |         |       |           |       |       |
| Extractions        | Procedure            | Single Tooth        | D7140   |       |           |       |       |
| Extractions        | Procedure            | Wisdom Teeth        | D7220   | D7230 | D7240     |       |       |
| Hygiene            | Diagnosis            | Bad Breath          |         |       |           |       |       |
| Hygiene            | Diagnosis            | Bruxism             | D9940   |       |           |       |       |
| Hygiene            | Diagnosis            | Infec. Endocarditis |         |       |           |       |       |
| Hygiene            | Diagnosis            | Oral Piercing       |         |       |           |       |       |
| Hygiene            | Diagnosis            | Smokeless Tobacco   | D1320   |       |           |       |       |
| Hygiene            | Diagnosis            | Snoring             |         |       |           |       |       |
| Hygiene            | Diagnosis            | Brush Abrasion      |         |       |           |       |       |
| Hygiene            | Prevention           | Brushing            | D1330   |       |           |       |       |
| Hygiene            | Prevention           | Disclosing Tablets  |         |       |           |       |       |
| Hygiene            | Prevention           | Elect. Toothbrush   |         |       |           |       |       |
| Hygiene            | Prevention           | Flossing            | D1330   |       |           |       |       |
| Hygiene            | Prevention           | Fluoride            | D1201   | D1203 | D1204     | D1205 |       |
| Hygiene            | Prevention           | Imp. Regular Exams  | D0120   | D0140 | D0150     |       |       |
| Hygiene            | Prevention           | Nutrition/Health    | D1310   |       |           |       |       |
| Hygiene            | Prevention           | Oral Irrigator      | D9630   |       |           |       |       |
| Hygiene            | Prevention           | Perio Involvement   |         |       |           |       |       |
| Hygiene            | Prevention           | Sealants            | D1351   |       |           |       |       |
| Hygiene            | Prevention           | Soft Drinks/Health  |         |       |           |       |       |
| Hygiene            | Prevention           | Superfloss          | D1330   |       |           |       |       |
| Hygiene            | Prevention           | The Hygienist       |         |       |           |       |       |
| Hygiene            | Prevention           | Ultrasonic Scaling  | D4341   | D4342 |           |       |       |
| Implants           | Alternatives         | Alternatives        |         |       |           |       |       |
| Implants           | Diagnosis            | Implant Bridge      | D6058   | D6059 | D6060     | D6061 | D6062 |
|                    | g                    |                     |         |       | D 0 0 0 0 | 000.  |       |

| Implants         | Diagnosis            | Lower Jaw           | D6079 | D6078 | D6053 | D6054 |       |
|------------------|----------------------|---------------------|-------|-------|-------|-------|-------|
| Implants         | Diagnosis            | Single Tooth        | D6010 | D6040 | D6050 |       |       |
| Implants         | Diagnosis            | Upper Jaw           | D6053 | D6054 | _     | D6079 |       |
| Implants         | n/a                  | Gallery             |       |       |       |       |       |
| Implants         | Post-op Instructions |                     |       |       |       |       |       |
| Implants         | Post-op Instructions |                     |       |       |       |       |       |
| Implants         | Procedure            | Immed. Placement    |       |       |       |       |       |
| Implants         | Procedure            | Implant Bridge      |       |       |       |       |       |
| Implants         | Procedure            | Lower Jaw           |       |       |       |       |       |
| Implants         | Procedure            | Single—1 Stage      |       |       |       |       |       |
| Implants         | Procedure            | Single Tooth        |       |       |       |       |       |
| Implants         | Procedure            | Upper Jaw           |       |       |       |       |       |
| Initial Visit    | Common Conditions    | • •                 |       |       |       |       |       |
| Initial Visit    | Common Conditions    |                     |       |       |       |       |       |
| Initial Visit    | Common Conditions    |                     |       |       |       |       |       |
| Initial Visit    | Common Conditions    |                     |       |       |       |       |       |
| Initial Visit    | Common Conditions    | •                   |       |       |       |       |       |
| Initial Visit    | Common Conditions    |                     |       |       |       |       |       |
| Initial Visit    | Common Conditions    |                     |       |       |       |       |       |
| Initial Visit    | General              | Co-Diagnosis        |       |       |       |       |       |
| Initial Visit    | General              | HIPAA               |       |       |       |       |       |
| Initial Visit    | General              | Infection Control   |       |       |       |       |       |
| Initial Visit    | General              | Insurance Info.     |       |       |       |       |       |
| Initial Visit    | General              | Nitrous Oxide       | D9230 |       |       |       |       |
| Initial Visit    | General              | Oral Cancer Exam    | D0150 | D0120 |       |       |       |
| Initial Visit    | General              | Oral Conscious Sed. | D9248 |       |       |       |       |
| Initial Visit    | General              | Rubber Dam          |       |       |       |       |       |
| Initial Visit    | X-ray                | Bitewing            | D0270 | D0272 | D0274 |       |       |
| Initial Visit    | X-ray                | Complete Series     | D0210 |       |       |       |       |
| Initial Visit    | X-ray                | Panographic         | D0330 |       |       |       |       |
| New Technologies | Diagnostic           | DIAGNOdent          |       |       |       |       |       |
| New Technologies | Diagnostic           | Digital X-ray       | D0210 | D0220 | D0272 | D0270 | D0274 |
| New Technologies | Diagnostic           | Intraoral Camera    | D0350 |       |       |       |       |
| New Technologies | Procedural           | Air Abrasion        |       |       |       |       |       |
| New Technologies | Procedural           | CEREC CAD/CAM       |       |       |       |       |       |
| New Technologies | Procedural           | CompuDent           |       |       |       |       |       |
| New Technologies | Procedural           | Hard Tissue Laser   |       |       |       |       |       |
| New Technologies | Procedural           | Microdentistry      |       |       |       |       |       |
| New Technologies | Procedural           | Power Whitening     |       |       |       |       |       |
| New Technologies | Procedural           | Soft Tissue Laser   |       |       |       |       |       |
| Orthodontics     | Alternatives         | Alternatives        |       |       |       |       |       |
| Orthodontics     | Diagnosis            | Orthodontics        | D8010 | D8020 | D8030 | D8040 | D8050 |
|                  |                      |                     | D8060 | D8070 |       | D8090 |       |
| Orthodontics     | n/a                  | Gallery             |       |       |       |       |       |
| Orthodontics     | Procedure            | Adult               | D8040 | D8090 |       |       |       |
| Orthodontics     | Procedure            | Braces Care         |       |       |       |       |       |
| Orthodontics     | Procedure            | Child               |       |       |       |       |       |

| Orthodontics         | Procedure            | Invisalign          |       | 1     | 1     |       |  |
|----------------------|----------------------|---------------------|-------|-------|-------|-------|--|
| Pediatrics           | Diagnosis            | Ankylosis           |       |       |       |       |  |
| Pediatrics           | Diagnosis            | Bottle Decay        |       |       |       |       |  |
| Pediatrics           | Diagnosis            | Cavities            |       |       |       |       |  |
| Pediatrics           | General              | Kirby-Brushing      |       |       |       |       |  |
| Pediatrics           | General              | Kirby-Flossing      |       |       |       |       |  |
| Pediatrics           | Prevention           | Braces Care         |       |       |       |       |  |
| Pediatrics           | Prevention           | Brushing            | D1330 |       |       |       |  |
| Pediatrics           | Prevention           | Disclosing Tablets  |       |       |       |       |  |
| Pediatrics           | Prevention           | Flossing            | D1330 |       |       |       |  |
| Pediatrics           | Prevention           | Primary Teeth       |       |       |       |       |  |
| Pediatrics           | Prevention           | Infant Teeth        |       |       |       |       |  |
| Pediatrics           | Prevention           | Mouthguards         | D9940 |       |       |       |  |
| Pediatrics           | Procedure            | Air Abrasion        |       |       |       |       |  |
| Pediatrics           | Procedure            | Fillings            |       |       |       |       |  |
| Pediatrics           | Procedure            | Fractured Anterior  |       |       |       |       |  |
| Pediatrics           | Procedure            | Pulpectomy          | D3220 |       |       |       |  |
| Pediatrics           | Procedure            | Pulpotomy           | D3220 |       |       |       |  |
| Pediatrics           | Procedure            | Rubber Dam          |       |       |       |       |  |
| Pediatrics           | Procedure            | Space Maintainer    | D1510 | D1515 | D1520 | D1525 |  |
| Pediatrics           | Procedure            | St. Steel Crowns    | D2930 |       |       |       |  |
| Periodontal Disease  | Alternatives         | Alternatives        |       |       |       |       |  |
| Periodontal Disease  | Diagnosis            | Gingivitis          |       |       |       |       |  |
| Periodontal Disease  | Diagnosis            | Infec. Endocarditis |       |       |       |       |  |
| Periodontal Disease  | Diagnosis            | Perio Disease       |       |       |       |       |  |
| Periodontal Disease  | Diagnosis            | Smoking and Perio   | D1320 |       |       |       |  |
| Periodontal Disease  | Diagnosis            | 3 Month Recare      | D4910 |       |       |       |  |
| Periodontal Disease  | n/a                  | Gallery             |       |       |       |       |  |
| Periodontal Disease  | Post-op Instructions | Perio Surgery       |       |       |       |       |  |
| Periodontal Disease  | Procedure            | Arestin             | D4381 |       |       |       |  |
| Periodontal Disease  | Procedure            | Atridox             | D4381 |       |       |       |  |
| Periodontal Disease  | Procedure            | Microscope          | D0473 | D0474 |       |       |  |
| Periodontal Disease  | Procedure            | PerioChip           | D4381 |       |       |       |  |
| Periodontal Disease  | Procedure            | Periostat           | D4381 |       |       |       |  |
| Periodontal Disease  | Procedure            | Root Planing        | D4341 | D4342 |       |       |  |
| Periodontal Disease  | Procedure            | Ultrasonic Scaling  | D4341 | D4342 |       |       |  |
| Periodontal Disease  | Surgery              | Bone Grafting       | D4263 | D4264 |       |       |  |
| Periodontal Disease  | Surgery              | Crown Lengthening   | D4249 |       |       |       |  |
| Periodontal Disease  | • •                  | Flap                | D4240 |       |       |       |  |
| Periodontal Disease  |                      | Grafting            |       |       |       |       |  |
| Periodontal Disease  |                      | Gingivectomy        | D4210 | D4211 |       |       |  |
| Periodontal Disease  | •                    | Cardiovascular      |       |       |       |       |  |
| Periodontal Disease  | •                    | Diabetes            |       |       |       |       |  |
| Periodontal Disease  |                      | Low Birth Weight    |       |       |       |       |  |
| Periodontal Disease  |                      | Pregnancy           |       |       |       |       |  |
| Periodontal Disease  | •                    | Respiratory Inf.    |       |       | 1     |       |  |
| Post-op Instructions | General              | Esthetic            |       |       | 1     |       |  |

| Post-op Instructions | General              | Extractions          | D7140 | D7111 | D7210 | D7220 |       |
|----------------------|----------------------|----------------------|-------|-------|-------|-------|-------|
| ·                    |                      |                      | D7230 | D7240 |       |       |       |
| Post-op Instructions | General              | Fillings             |       |       |       |       |       |
| Post-op Instructions | General              | Implant Restoration  |       |       |       |       |       |
| Post-op Instructions | General              | Implant Surgery      |       |       |       |       |       |
| Post-op Instructions | General              | Perio Surgery        |       |       |       |       |       |
| Post-op Instructions | General              | Permanent Bridges    |       |       |       |       |       |
| Post-op Instructions | General              | Permanent Crowns     |       |       |       |       |       |
| Post-op Instructions | General              | Permanent Onlays     |       |       |       |       |       |
| Post-op Instructions | General              | Root Canal           |       |       |       |       |       |
| Post-op Instructions | General              | Temporary Bridges    |       |       |       |       |       |
| Post-op Instructions | General              | Temporary Crowns     | D2799 |       |       |       |       |
| Post-op Instructions | General              | Temporary Onlays     |       |       |       |       |       |
| Restorations         | Alternatives         | Alternatives         |       |       |       |       |       |
| Restorations         | Diagnosis            | Abfractions          |       |       |       |       |       |
| Restorations         | Diagnosis            | Cavities             |       |       |       |       |       |
| Restorations         | Diagnosis            | Failing Amalgam      |       |       |       |       |       |
| Restorations         | Diagnosis            | How Teeth Decay      |       |       |       |       |       |
| Restorations         | Diagnosis            | Overhangs            |       |       |       |       |       |
| Restorations         | Diagnosis            | Worn Anterior Resin  |       |       |       |       |       |
| Restorations         | Diagnosis            | Worn Posterior Resin |       |       |       |       |       |
| Restorations         | Diagnosis            | Worn Silver Fillings |       |       |       |       |       |
| Restorations         | n/a                  | Gallery              |       |       |       |       |       |
| Restorations         | Post-op Instructions | •                    | D2542 | D2543 | D2544 | D2642 | D2643 |
|                      |                      | ·                    | D2644 | D2662 | D2663 | D2664 |       |
| Restorations         | Post-op Instructions | Temporary Onlays     |       |       |       |       |       |
| Restorations         | Procedure            | Advantages of Onlays | D2542 | D2543 | D2544 | D2642 | D2643 |
|                      |                      | •                    | D2644 | D2662 | D2663 | D2664 |       |
| Restorations         | Procedure            | Amalgam              | D2140 | D2150 | D2160 | D2161 |       |
| Restorations         | Procedure            | Anterior Resins      | D2330 | D2331 | D2332 | D2335 |       |
| Restorations         | Procedure            | Comparisons          |       |       |       |       |       |
| Restorations         | Procedure            | Gold Inlay           | D2510 | D2520 | D2530 |       |       |
| Restorations         | Procedure            | Gold Onlay           | D2543 | D2544 |       |       |       |
| Restorations         | Procedure            | Porcelain Inlay      | D2610 | D2620 | D2640 |       |       |
| Restorations         | Procedure            | Porcelain Onlay      | D2642 | D2643 | D2644 |       |       |
| Restorations         | Procedure            | Posterior Resins     | D2391 | D2392 | D2393 | D2394 |       |
| Root Canal           | Alternatives         | Alternatives         |       |       |       |       |       |
| Root Canal           | Diagnosis            | Cracked Tooth Syn.   |       |       |       |       |       |
| Root Canal           | Diagnosis            | Root Canal           | D3310 | D3320 | D3330 |       |       |
| Root Canal           | Diagnosis            | Why Crown Needs RTC  | D3310 | D3320 | D3330 |       |       |
| Root Canal           | n/a                  | Gallery              |       |       |       |       |       |
| Root Canal           | Post-op Instructions | Root Canal           | D3110 | D3220 | D3330 |       |       |
| Root Canal           | Procedure            | Apicoectomy          | D3410 | D3421 |       |       |       |
| Root Canal           | Procedure            | Post & Core          | D2952 | D2954 | D2953 |       |       |
| Root Canal           | Procedure            | Rubber Dam           |       |       |       |       |       |
| Root Canal           | Procedure            | Single Visit         |       |       |       |       |       |
| Root Canal           | Procedure            | Two Visits           |       |       |       |       |       |

| TMD | General       | Abfractions   |       |   |  |
|-----|---------------|---------------|-------|---|--|
| TMD | General       | Bruxism       | D9940 |   |  |
| TMD | General       | Equilibration |       |   |  |
| TMD | General       | NTI           |       |   |  |
| TMD | General       | Occlusion     |       |   |  |
| TMD | General       | TMD           |       |   |  |
| TMD | Neuromuscular | NM and TMD    |       |   |  |
| TMD | Neuromuscular | NM Diagnosis  |       |   |  |
| TMD | Neuromuscular | NM Treatments |       |   |  |
| TMD | Neuromuscular | What is NM?   |       | · |  |

# **SmartDoc**

#### **SmartDoc Preferences**

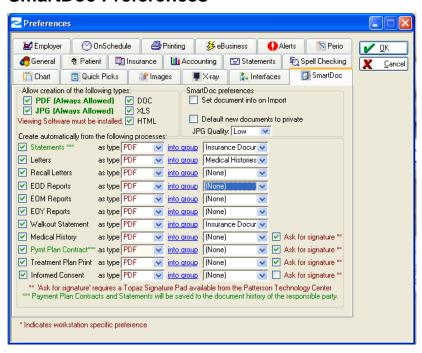

Additional documents have been added to the **SmartDoc** preferences for automatic creation. The new options include: **EOD Reports**, **EOM Reports**, **EOY Reports**, **Walkout Statements**, **Treatment Plan Print** and **Informed Consent**.

# Merge Creation from SmartDoc

Incorporate all the conveniences of **InTouch** with the advanced capabilities of **SmartDoc**. In **SmartDoc**, use any of your existing **InTouch** letters. Use **Merge** to populate data fields within your letters.

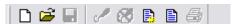

Select the **New** or **Edit** icon from the toolbar (shown above). This allows you to create a new letter or edit an existing letter. Select the checkbox **Format On Insert**. The **Choose a** <<>> **Format** window displays allowing the user to choose a format

from the drop-down list or enter a format. The data type of the merge column determines the format types available.

# **Send Image to SmartDoc**

In **Advanced Imaging**, right-click on the desired image. Select **Send to SmartDoc** from the menu. The selected image is removed from the image exam and a new image file is created in **SmartDoc**.

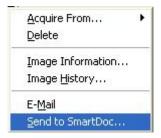

#### **Custom Print to SmartDoc**

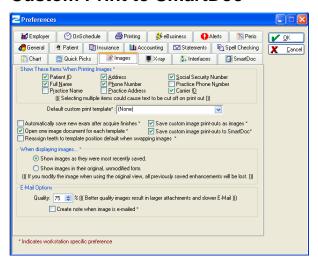

Under File | Preferences | Images, select the checkbox Save custom image printouts to SmartDoc. This allows you to generate a SmartDoc image file for the selected patient.

#### SmartDoc and HIPAA

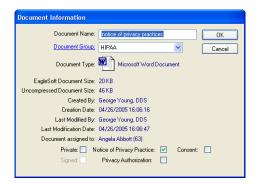

Use the **Document Information** checkboxes to designate your HIPAA documents. Select from the following options: **Notice of Privacy Practice, Consent** and **Privacy Authorization.** 

# SmartDoc Word® Merge

Using Microsoft Word, create letters and templates using the **InTouch** merge field. Open a Word document in **SmartDoc** and select the **Letter Merge** field. Select the **Insert** button to add the merge field to the document.

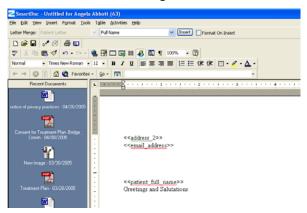

Select the Merge button or select File | Merge Data to populate the merge fields.

Use this to create new letters or export the document to create a template for office use that can be imported back into **SmartDoc**.

#### JPEG Files in SmartDoc

**SmartDoc** offers additional functionality when viewing JPEG images. Use the following buttons to Pan, Zoom, Fit To Window and View Full Sized.

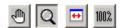

# **Print Screen**

Capture images of your computer screen using the **ESInet**. In the System Tray, right-click on the **ESInet** icon. Select **Print Screen**.

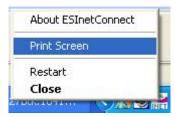

A window appears showing that the screen capture is being sent to the default printer.

# **Insurance Claims**

### **Print Secondary Claim Now**

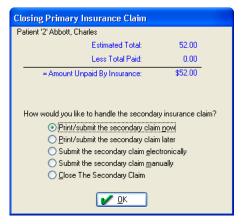

Select the radio button **Print/submit the secondary claim now** to do just that. Select **OK** to complete the transaction.

# **Secondary Default Claim Form**

EagleSoft Tip This preference pertains to new employer information.

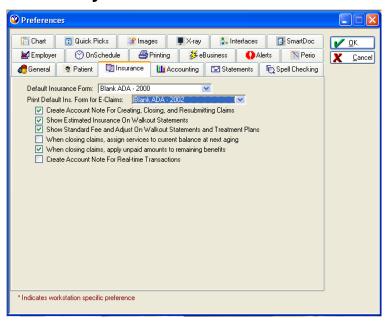

Under **Preferences** | **Insurance**, use the drop-down list to select a default insurance form to use when printing claims that you would normally submit electronically. Select from any of the available insurance forms.

To select the **Secondary Default Claim** form for existing employers, go to **Lists** | **Employer** and edit the desired **Employer**.

#### **AutoNotes on Claims**

EagleSoft Tip Use the AutoNotes to store common narratives to include on claim forms.

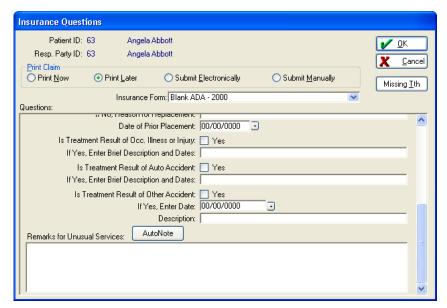

When processing a **Walkout**, select the **AutoNote** button to attach an **AutoNote** to the claim in the **Remarks for Unusual Services** area. Use an existing **AutoNote** or create a new one for the occasion.

# **Statements**

#### **Preferences**

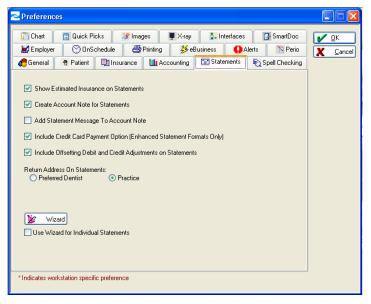

**Include Offsetting Debit and Credit Adjustments on Statement** – Select this option to include any adjustments pertaining to automatically offsetting debit and credit amounts on the Account Ledger.

**Use Wizard for Individual Statements** – Select this option to use the Statement Wizard to generate a single statement from Account. Leaving this preference deselected will generate individual statements using the default settings.

#### **Statement Queue**

To assist in managing your monthly statements, **Patterson** *EagleSoft* has created the **Statement Queue**. Statements can be generated anytime and then processed from the Queue at your convenience. This allows you to view, filter and sort your statements prior to processing them.

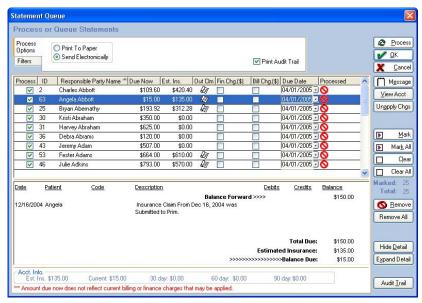

After stepping through the **Statement Wizard** as usual, select the **Finish** button to launch the **Statement Queue**. *See the example above*. In the **Process Options** tab, select either **Print To Paper** or **Send Electronically**. Select the checkbox **Print Audit Trail** to print a list of all statements processed to keep for your records.

To sort the list by heading, select the name of the column heading. Use the column headings to sort your information including new columns for **Outstanding Claim** and **Due Date**.

Select the **OK** button to save your queue without processing.

Use the **Unapply Chgs** button to remove previously applied finance charges from statements in the Queue.

Use the **Remove** button to remove a statement from the list. Select the **Remove All** button to clear the entire list.

Select the **Hide Detail** button to display the basic information about each statement in the queue. Select the **Expand Detail** button to display the full detail on each statement in the queue.

Select the **Audit Trail** button to print a report of everything currently in the Queue.

#### EagleSoft Tip

Use the Statement Queue to overwrite finance charges. No more compounding interest on reprinted statements.

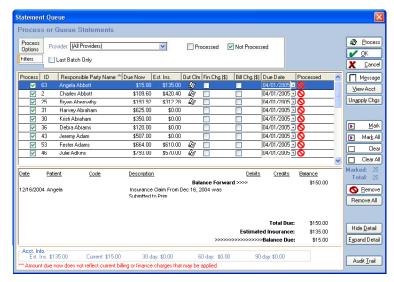

At the top, select the **Filter** tab. From here, you can filter the **Statement Queue** by **Provider**, **Processed**, **Not Processed** and **Last Batch Only**.

Add the Statement Queue icon to your Toolbar using the right-click menu.

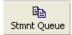

# **Recalls**

# **Recall Tracking**

Create customized recall types to better manage your patients' care.

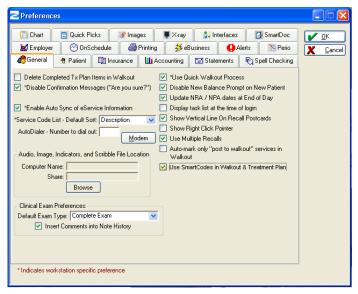

Under **Preferences** | **General**, select the checkbox **Use Multiple Recalls**. Select **OK** to save your changes.

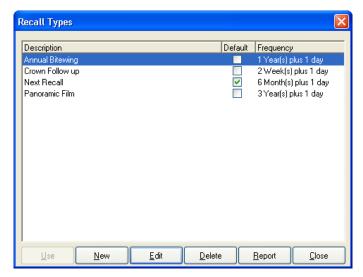

To create **Recall Types**, select **Lists** | **General Setup** | **Recall Types**. Select the **New** button to enter a new **Recall Type**. Select the **Edit** button to edit an existing **Recall Type**. Select the **Delete** button to delete the selected **Recall Type**. Select the **Report** button to preview the **Recall Types** report. Select the **Close** button to exit the window.

#### Creating New Recall Types

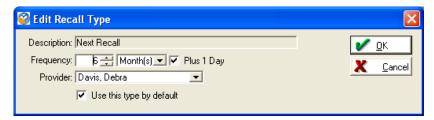

In the **Recall Types** window, select the **New** button to add a **Recall Type**. In the **New Recall Type** screen, enter the **Description**, set the **Frequency** and select the **Provider**. Select the checkbox **Plus 1 Day** to add one additional day onto your frequency amount. Select the checkbox **Use this type by default** to set the current **Recall Type** as the default recall type for all new patients. Select **OK** to save your new **Recall Type**. Select **Cancel** to exit the screen without saving.

#### **Recall Status**

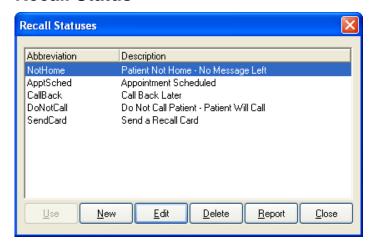

To create **Recall Statuses**, select **Lists** | **General Setup** | **Recall Statuses**. Select the **New** button to create a new **Recall Status**. Select the **Edit** button to edit the selected **Recall Status**. Select the **Delete** button to delete the selected **Recall Status**. Select the **Report** button to preview the **Recall Statuses** report. Select the **Close** button to exit the window.

#### Creating New Recall Statuses

To create new **Recall Statuses**, select the **New** button. In the **New Recall Status** window, enter the **Abbreviation** and **Description** of the status. Select **OK** to save. Select **Cancel** to exit without saving.

#### Assigning Recalls - Edit Person

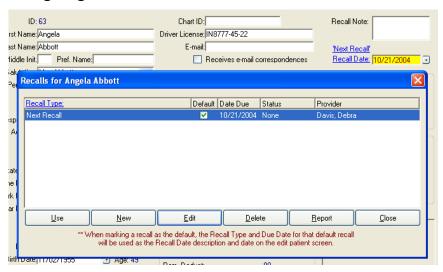

In **Edit Person**, select the hyperlink **Recall Date**. In the **Recall for <Patient Name>** screen, select the **New** button to add a **Recall Type** from the **Recall Type** list. Select the **Use** button to use the highlighted **Recall Type** as the patient's next recall.

# Assigning Recalls – Walkout

In the **Walkout Processing** screen, select the hyperlink **Current Recall Date**. In the **Recall for <Patient Name>** screen, select the **New** button to add a **Recall Type** 

from the **Recall Type** list. Select the **Use** button to use the highlighted **Recall Type** as the Patient's next recall.

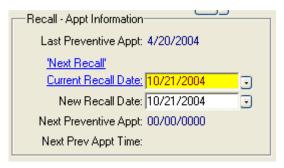

#### Default Recall Type

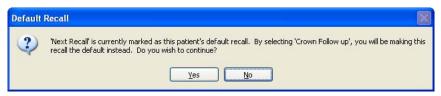

When using a **Recall Type** other than the Patient's default **Recall Type**, the following message appears: **Default Recall Type's Name>** is currently marked as this patient's default recall. By selecting **Selected Recall Type's Name>**, you will be making this recall the default instead. Do you wish to continue? Select **Yes** to continue. Select **No** to exit without using the newly selected **Recall Type**.

#### Recall Tracking

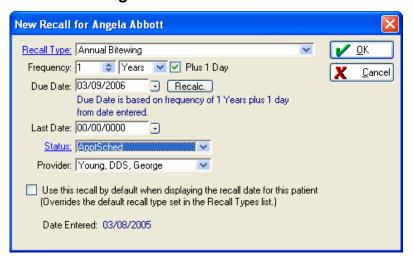

To effectively track the **Recall Type** assigned to a patient, select the **Recall Date** hyperlink in the **Edit Person** screen. To select the **Recall Type**, use the drop-down arrow or select the **Recall Type** hyperlink. Use the predetermined time or enter the **Frequency** amount for the selected recall. Use the **Due Date** determined by the **Frequency** amount or select the arrow to choose a new date. Select the **Recalc** button to recalculate the **Frequency** based on the date entered or the last date used. Select the **Last Date** amount or use the default date based on service code. Use the hyperlink or the drop-down list to select the **Status**. Use the predetermined **Provider** or select a new one using the drop-down list. Select the checkbox **Use this** recall by default when displaying the recall date for this patient (Overrides the

**default recall type set in the Recall Types list.)** to make the selected **Recall Type** the patient's primary **Recall Type**.

#### EagleSoft Tip

Assigning specific Recall Types to different service codes allows you to update multiple recalls during the walkout.

# **Recall Types and Service Codes**

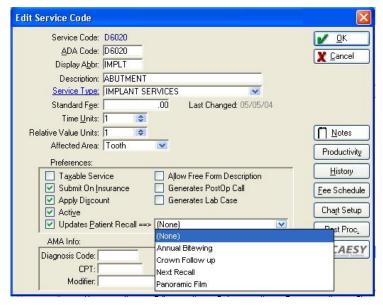

Selecting the checkbox **Updates Patient Recall** on a **Service Code** allows you to assign a **Recall Type**. Use the drop-down list to select the **Recall Type** that you wish to associate with this particular service code.

#### The Recall Wizard

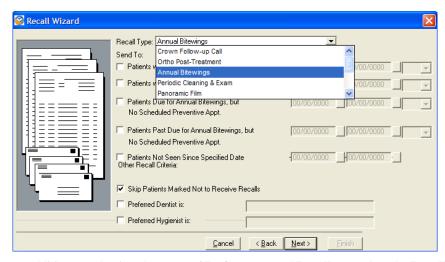

In addition to selecting the types of **Patients** to send **Recalls** to, select the **Recall Type**. Use the drop-down arrow in the **Recall Wizard** to select the **Recall Type** to be generated.

# **Hide Appointment Type**

As a further expansion of our HIPAA security features, the **Appointment Type** no longer appears on **Recalls**. All appointment dates are listed under the non-specific heading **Scheduled Appointments**.

# **Task List**

Cancel the **Task List** generation by selecting the **Cancel** button.

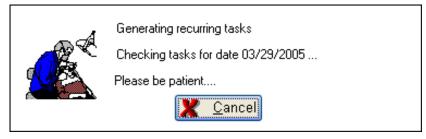

# **Digital Integrations**

#### **Gendex**

Introducing the Gendex Digital Panoramic Unit integration with Patterson *EagleSoft*.

#### **Sordex**

Introducing the Sordex Optime digital integration with Patterson EagleSoft.

#### **Schick**

Introducing the Schick Panx digital integration with Patterson EagleSoft.

# **Access Password**

Use the **Access Password** utility to locate a lost or forgotten password. When setting up the Security Administrator password, the following screen appears.

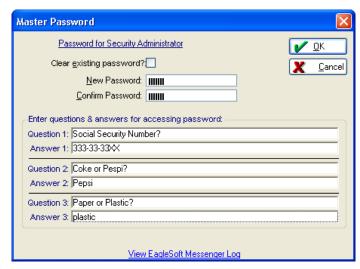

Enter and confirm the desired password. Enter the questions and answers that will be used to retrieve password information. Select **OK**.

Select the checkbox Clear Existing Password to delete the current password.

To set up your individual Provider passwords, log on as the **Security Administrator**. Select the appropriate person from the **Provider/Staff List**. Select **Edit**.

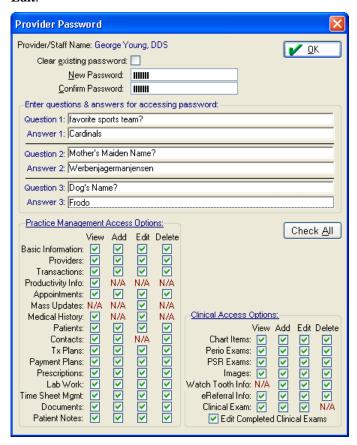

Enter the **Question** and provide the **Answer**. You must include an entry for all three. Select **OK**.

Select the checkbox Clear Existing Password to delete the current password.

To establish your Time Sheet password, select the Time Clock Password button.

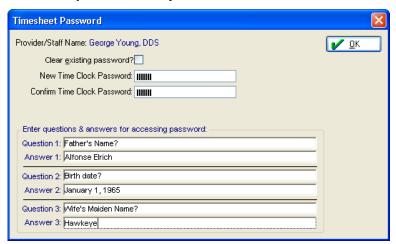

Enter and confirm the desired password. Enter the questions and answers that will be used to retrieve password information. Select **OK**.

Select the checkbox **Clear Existing Password** to delete the current password.

Any failed attempt to enter your password will result in the following prompt:

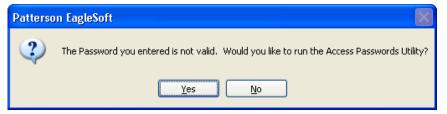

The following screen will appear

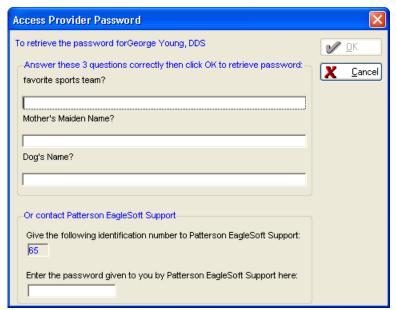

Enter the answers to the questions listed on the Access<<area of software>> Password screen. Contact the Support team if the answers cannot be obtained.

To otherwise retrieve your **Passwords**, select **Utilities** | **Access Passwords**.

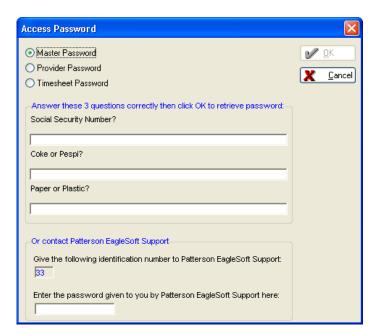

Select the appropriate radio button for **Master Password**, **Provider Password** or **Timesheet Password**. Enter the answer for each question. After each question is successfully answered, select **OK**. The password will appear.

Contact the Support team if the answers cannot be obtained.

# Index

#### Α

Account
Claim & Service Management 10
Group Related Transactions 13
Navigation 15
Outstanding Claim 11
Patient Transfer 9
Recreate Claim 12
Switch Patient 15
View Related Transactions 14
View Related Walkout Items 14
Accounting
Preferences 7
Advanced Imaging 17
Custom Print Templates 18

#### C

Chart
Labels 6
Preferences 5

#### Ε

EagleSoft Today 1 Customize 2 Customizing 2

#### I

Insurance 43 InTouch 26

#### 0

OnSchedule 20
Appointment Cards 22
Busy Bar 21
Confirmation Status 25
Current Time Indicator 23

Month-At-A-Glance 24 Toolbar 21

#### Ρ

Preferences
Patient 3
Print Screen 42

#### R

Recalls
Recall Tracking 46
Reports 17

#### S

SmartDoc 40 Statements Statement Queue 45 System Password Retrieval 51

#### Т

Treatment Plan Informed Consent 27

#### W

Walkout Smart Codes 16

# **Notes**